## **PRELIMINARY**

# **DOCUMENT** *Dolphin 7400/7450 RF Terminal*

*5*

The **Dolphin**® **7400 and 7450 RF** terminals integrate the basic functionality of the Batch terminal with a radio frequency interface that allows the terminal to communicate with a host computer via a wireless local area network (WLAN).

Dolphin 7400/7450 terminals have one Type II PCMCIA card slot to allow for an interface with 2.4 GHz 802.11b Direct Sequence radio networks and Wi-Fi™ certified products. Radio options currently available include the Cisco® 342 (FCC #LDK102035) and Cisco® 352 (FCC #HD5-7400-352) series network cards and the Symbol Spectrum24® 2Mbs (FCC #HD5-7400-3021).

The Cisco® radio uses direct sequence spread spectrum (DSSS) technology, which spreads its signal continuously over a wide frequency band, and provides an Ethernet-like data rate of up to 11 megabits per second.

The security of wireless networks is greatly enhanced with the use of LEAP (Dynamic WEP), an industry-leading, centralized security solution developed by Cisco®. LEAP combines several innovations including dynamic, per user, per-session WEP and integrated network logon to promote secure hassle-free enterprise deployment.

The radio may also provide up to 128-bit Wired Equivalent Privacy (WEP) encryption. WEP is used to encrypt and decrypt data signals transmitted between Wireless LAN (WLAN) devices. The optional WEP security mechanism is available with 128-bit or 40-bit encryption.

The Spectrum24® radio is designed to the IEEE 802.11 open interoperability standard for frequency hopping wireless LANs.

Dolphin 7400/7450 RF is interoperable with other 802.11b WiFi® compliant products to allow network expansion as needed. It can be connected to other devices, such as printers and PCs via PC-card adapters.

Refer to Chapters 1 and 2 in this manual for more on basic operation of the Dolphin terminal.

• • •

•

## *Configuring Your Dolphin 7400 RF Terminal*

When you cold-boot the Dolphin 7400/7450 RF terminal, the red LED comes on and the green LED blinks, and after approximately 3 seconds, the welcome screen shown below will appear.

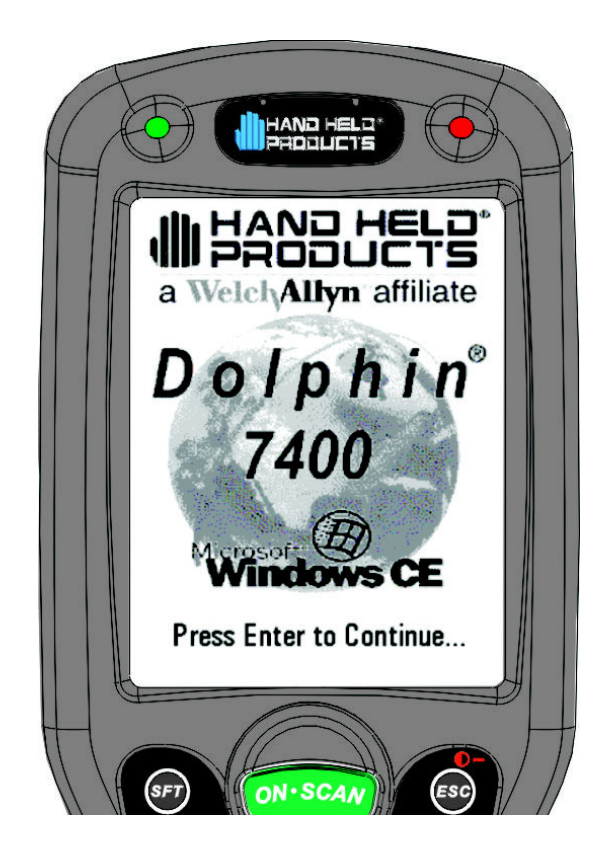

**Dolphin Welcome Screen**

52 • • • • • •

Touch <Enter> and the screen below will show on the terminal:

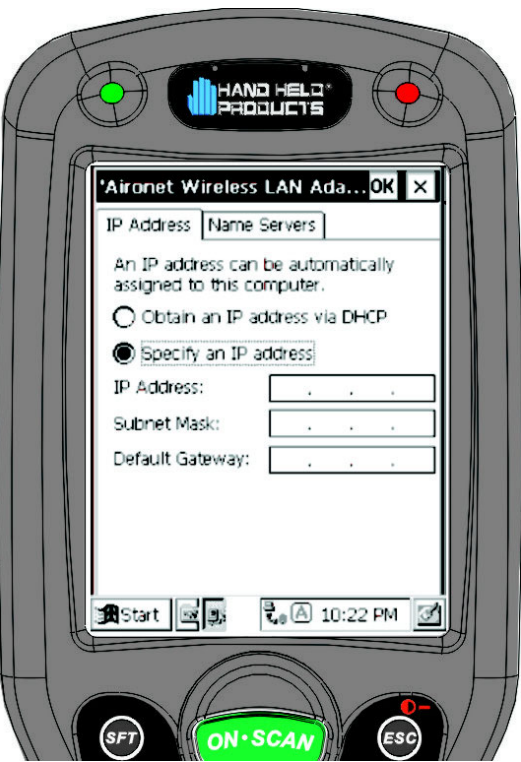

**Aironet Wireless LAN Adapter Screen**

After obtaining an IP address via DHCP or specifying the terminal's IP address, you will be prompted to calibrate the touchscreen and then to set the date and time. Follow the directions on the screen to complete these tasks. For more information, see Chapter 2, Getting Started.

#### *Client Utilities for the 802.11b Radio*

The following utilities are available for configuring your Dolphin 7400/7450 terminal 802.11b radio:

**Aironet Client Utility (ACU)** - Configures the radio for use in a wireless network

**Client Encryption Manager (CEM)** - Configures a Wired Equivalent Privacy (WEP) key for the radio

**Cisco Link Status (CLS)** - Enables you to view the current status of your client adapter

**Client Statistics Utility (CSU)** - Enables you to view statistics that indicate how data is being received and transmitted by your client adapter

This document covers the basics of the Aironet Client Utility (ACU). For more detailed information on these and the other utilities, please refer to the following

documents at www.cisco.com, "Overview of the Client Utilities for Windows CE" and "Using the Client Utilities for Windows CE".

#### *Configuring the Radio*

To configure the radio for use in the wireless network, select **Start>Programs>Cisco>Client Utility**. The Aironet Client Utility (ACU) enables you to change the configuration parameters of the Dolphin 7400/7450 terminal's 802.11b radio.

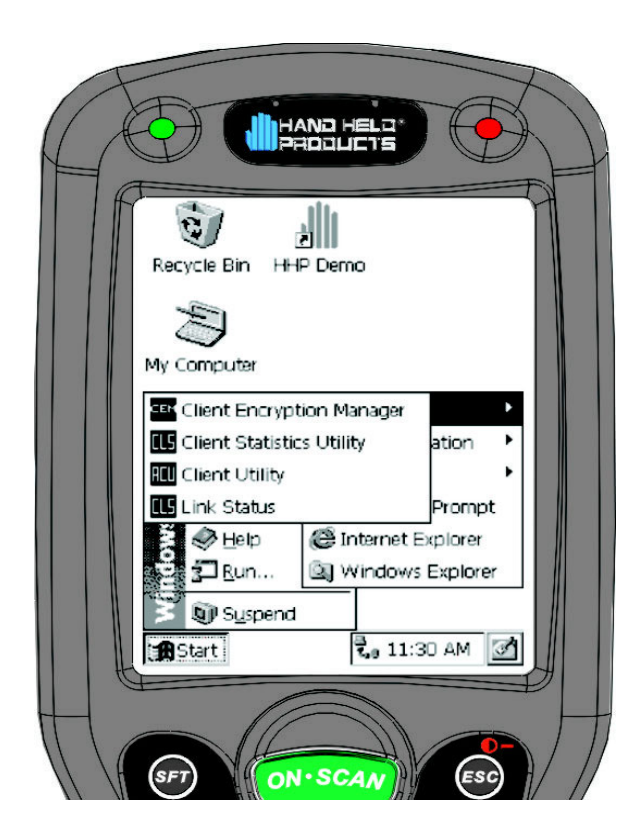

**Cisco Client Utilities**

In the Aironet Client Utility (ACU) dialog box shown below, enter the radio specific information for your Dolphin 7400/7450 terminal. When finished, touch OK at the bottom of the ACU screen to save any changes you have made.

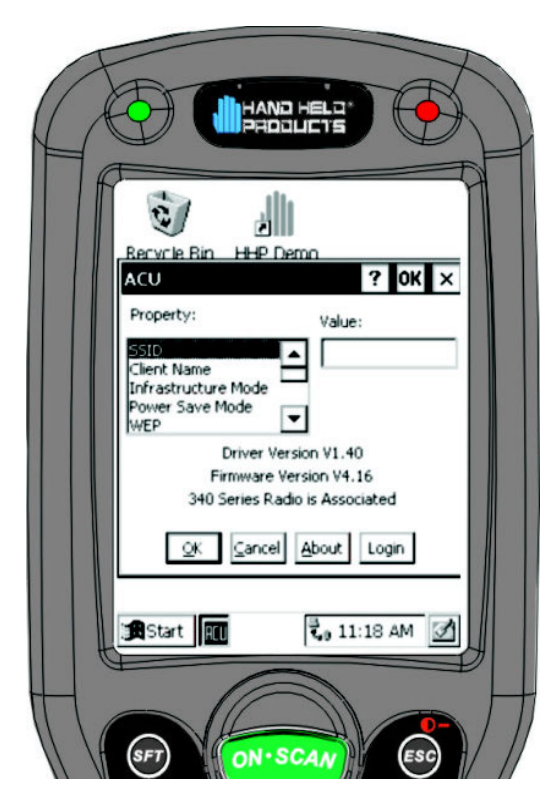

**Aironet Client Utility Screen**

For more information on specific radio settings for the Cisco Aironet Client Utilities, go to www.cisco.com and retrieve the document called "Using the Client Utilities for Windows CE."

### *Host Connectivity*

HHP offers several host connectivity options for Dolphin 7400/7450 RF wireless LAN solutions. Direct Connect TN Client software is a thick-client solution that connects Dolphin 7400 RF computers directly to host applications via TN3270, TN5250 or TNVT terminal emulation using industry-standard TCP/IP protocol. Another option is a three-tier client server solution, or thin-client implementation, for 3270, 5250 and VT100/220 terminal emulation that uses a Universal Gateway. The Gateway establishes communication to a host such as an AS400 and maintains communication to both the Dolphin RF terminal and the host.

#### *Thick-Client Terminal Emulation*

PowerNet TN Client (telnet client) software allows the Dolphin 7400/7450 RF terminal to communicate directly with applications running on AS/400, ES/9000, HP/6000 or other hosts connected to an Ethernet backbone that support TCP/IP. The TNVT, TN3270, and TN5250 emulations use TCP/IP to communicate from

the Dolphin 7400 RF terminal through the access point to the host. There is no network controller or server.

#### *Thin-Client Terminal Emulation*

HHP' thin-client terminal emulation solution uses a Universal Gateway to provide host connectivity. The Universal Gateway connects to the hosts such as AS/400, ES/9000 and HP/6000 via Ethernet and communicates to the application via Ethernet for 3270, 5250 or telnet for DEC VT220 terminal emulation environments.

See Chapter 10 of the PowerNet Twin Client Reference Manual for more on the overlays for the Dolphin 7400 and 7450 terminals.